## **XII. Tabs**

There are two *types* of horizontal tab settings available in Bravo. In Sections A and B each type of tab is described and the method for setting it given.

*No* tab setting in Bravo can be actually set while typing text--they are all set with paragraph look commands, and they all require a distance specification. Consequently, to enter tabulated text initially, you must type the text, hitting the **TAB** key at each point where a tab will be needed, then select the paragraph and give a command or series of commands to reconfigure tab stop(s) to the position(s) desired.

#### **A. Regular Interval Tab Settings**

Bravo has "default" tabs preset at 1/4" (18 point) intervals. They act just like tab settings on a typewriter--a tab between text will move to the *next* 1/4" point on the screen, rather than 1/4" *from the point where the tab is hit*.

This regular interval tab of 1/4" can be reset to any interval--1/2" or 1", for example. The *paragraph look command* used to reset it is:

> Select paragraph(s) **l**ook **TAB**key **= 1.0" ESC**

The **=** in this command is used to tell Bravo that *all* tabs are to equal the distance specified--in this example that is **1.0"** .

If this command is applied to paragraphs early in the document, it will remain in effect for paragraphs appended to them. If it is used as an editing function after all of the text has been typed, all paragraphs to be affected should be selected before the command is given--if all paragraphs are not contiguous, several individual selections will have to be made.

Regular interval tabs are being discussed first because they are the tabs in effect until others are set. However, for *almost all* formatting requirements involving text paragraphs or tabulated columns, *they will not be appropriate*. Tab requirements for hanging indents, and for tabulated columns are best achieved by using the tabs described in B, below.

## **B. Specific or "Named" Tab Settings**

This type of tab is the most generally useful tab available in Bravo. Any horizontal position across the screen may be set with a tab stop. A line of text may begin on the left margin (85) and have tabs set at 120, 250 and 400 points--this is simply an example; any combination of tab stops can be set.

With "named" tab settings, *up to* 15 tabs can be set on a line, identified (named) with the numbers 1-9 and the letters a-f. 1 (the numeral one) is the first tab and f is the 15th tab.

The paragraph look command for setting specific tabs is:

Select paragraph(s) **l**ook **TAB**key **1** (for example) **distance ESC**

After typing **l** ook**TAB1**, the mouse buttons may be used to determine the distance of the tab stop. E.g.,

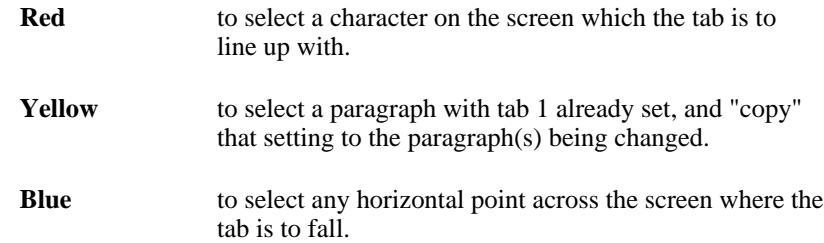

The distance selected with any of these mouse buttons will be displayed in the left most set of squiggly brackets in the system window--points within the left brackets; inches in the middle brackets. When the distance desired appears in those brackets, hitting the **ESC** key will cause Bravo to apply that distance to the tab being set.

The "anatomy" of this command, both what you type and what the system responds with, is:

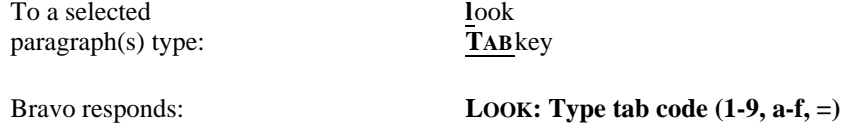

meaning, do you want a specific tab? If so, *which* tab: 1-9, a-f? Or are you setting a regular interval tab, in which case  $=$  is the tab code used. Answer this question with the number of the tab being set:

#### **1**

for example.

Having typed 1 , Bravo responds with:

#### **LOOK: Specify tab stop, confirm with ESC.**

At this point the mouse buttons may be used to determine the distance from the left margin where the tab will be set; or the distance can be typed. After doing one or the other, type:

## **ESC**

and the distance specified will take effect in the document.

The same procedure is followed to set tab 2, and tab 3, and tab 4, etc. through tab f, the 15th tab. Named tabs must be set individually.

## **XIII. Moving/Duplicating Text -- System Buffers**

The three sets of squiggly brackets (braces) in the system window contain various pieces of text, and the text changes periodically. These brackets serve as temporary storage areas (buffers) for Bravo, and they contain text manipulated in the course of editing or creating a document. The buffers are numbered as follows:

1 {last deletion} 2 {last insertion} 3 {search key}

So, the buffer on the left is numbered 1, and contains text most recently deleted from the document. Buffer number 2 contains text most recently inserted. Buffer number 3 contains the text of the most recent search--this buffer is described in XIV. "Search and Substitute Options."

One of these buffers will be marked with a "\*" to indicate that it is the "current" buffer. Any of the buffers may be *made* current with the command **b** uffer**#ESC** . Before typing ESC there is an opportunity to type or select text which will take the place of the text already in the buffer. If the text already there is wanted, type ESC, and the command will simply make the buffer current.

The contents of these buffers will be displayed in visible mode--i.e., spaces, tabs, CR's and ^CR's will be represented. Also, since the buffer is small and cannot contain larger blocks of text, the text is elided. Bravo displays the beginning of a text string, then an ellipsis (...) to indicate that more text intervenes, and then the end of the string of text.

#### **A. Delete Buffer**

When text is deleted from a file, the deleted text goes into the delete buffer (buffer 1). It will reside there until another deletion is made, at which point the more recent deletion will take its place.

Text in the delete buffer may be restored to the document. Occasionally, text needs to be deleted from one point in a file and moved to another point. The delete buffer makes this possible without retyping the text.

For example, a paragraph at the end of a document should appear nearer the beginning. The sequence for effecting this move is:

> Select the paragraph to be moved. **d**elete the paragraph. Select the point at which it is to appear nearer the beginning of the document. Give either an **i** nsert or **a** ppend command, whichever is appropriate. Hit the **ESC** key.

After typing **ESC**, the deleted paragraph will be inserted in its new position in the document.

This operation works because following a delete command, *the delete buffer is current*. Whenever an insert, append or replace command is "defaulted" (**ESC** is typed instead of supplying text from the keyboard), *Bravo uses text from the*

*current buffer*.

#### **B. Insert Buffer**

The insert buffer (buffer 2) works much like the delete buffer, though it is not functional in moving text from one point to another unless the text is to appear in *both* places--be copied in a second location, but not deleted from the first position.

If there are several insertions involving the same text, the text need only be typed once. Text inserted into the document, also goes into the insert buffer. Therefore, if you select a second point in the document and type **i** nsert **ESC** the text from the insert buffer (the current buffer following an insert) will be placed in the document at the position selected.

These buffers may be confusing until they have been used a few times. A good way to get a sense of what is happening is to delete a string of text and notice<br>the change in contents of the delete buffer. Then give an **i** next command with the change in contents of the delete buffer. Then give an **i** another point in the document selected, and hit the **ESC** key. The text from the delete buffer will appear in the document; it will also appear in the insert buffer and that buffer will get the \*, making it the current buffer.

At the outset these buffers seem like a shell game in which you try to guess where the pea is; however, they can be quite useful in moving text without retyping it, and duplicating the same text in different locations.

#### **C. Copy Selections with Append, Insert, Replace**

Following an **a** ppend, **i** nsert or **r** eplace command, a secondary selection of text appearing elsewhere in the document can be made. **ESC** following the secondary selection will cause the selected text to be placed at the position indicated by the primary selection. The sequence is:

> Select *point* at which text is to be appended, inserted, or the text which is to be replaced.

Type **a** , **i** or **r**

Make a secondary (dotted underline) selection of the text to be copied, and type **ESC** .

The text of the secondary selection will be copied to the position initially indicated. The text of the secondary selection is *not deleted and moved*; it is a *copy* placed at another location--it will appear in *both* places following this command. If text is to be deleted and moved to another position, see Delete Buffer, above.

## **XIV. Search and Substitute Options**

Bravo provides several facilities for jumping to a particular point in the document; for substituting one string of text for another; and for making *selective* substitutions.

#### **A. Jump Command**

When editing a lengthy document, scrolling to a point several pages away may not be the quickest way to access the next edit. The **j** ump command allows you to type a string of text in the document which Bravo is to find and display at the top of the screen.

The **j** ump command begins its search with the *second line on the screen, and continues searching to the end of the document. It does not start again at the beginning.* Therefore, make sure that the second line of text on the screen appears at an earlier point in the document than the text being located. An easy way to search the entire document, is to type **en**  $(e$  verything **n** ormalize) before giving the jump command.

The sequence for the command is:

**j**ump type the text string to be located **ESC**

Text typed will appear in the Search Buffer--buffer number 3. Bravo will pay attention to capitalization and to punctuation, but will not differentiate text on the basis of font size or character looks--i.e., you need not type the text in boldface because it appears in the document in boldface, but you must capitalize characters that are capitalized in the document. In fact, you cannot specify only boldface instances of a text string without jumping to the intervening instances of the text string which are not boldface.

Once **ESC** has been typed, Bravo will search the document; when the text string is found, the line containing it will appear at the top of the screen.

If there are several instances of the string of text, Bravo will find the first one and place it at the top of the screen. To find the next instance of that same string, type **ESC**-- **ESC** causes Bravo to repeat the last command. You can do this several times if necessary, though choosing a *relatively* unique string of characters the first time will be less time consuming.

## **B. Substitute Command**

The **s** ubstitute command allows you to type a new text string which is to be substituted for an existing text string. E.g., **s** ubstitute \$\$\$\$\$ (for) Bravo

Substitute *operates only on the text selected*--within a paragraph, within a line of text, throughout the entire document. A certain amount of care should be taken when making widespread substitutions, however. Bravo will take the

command quite literally. If you are substituting "this" for "that" and Bravo finds an instance of t h a t which appears within a word, it will change it to t h i s. When substituting one word for another, it is best to type a space in front of the word before turning the substitute command loose on your document.

The sequence of the command is:

select the amount of text to be affected **s**ubstitute type text *you want* **ESC** ...FOR (question asked by Bravo) type text you *do not want* **ESC**

The text *to be substituted* appears in the middle (insert) buffer; the text to be changed appears in the Search Buffer, since that is the text Bravo will search for in order to insert in its place the text in the insert buffer.

When the substitute command is activated, Bravo asks that you "type or select" the text to be substituted. A string of text in the document may be selected instead of being typed from the keyboard--the selection is a secondary selection and will appear with dotted underlining.

## **C. Find Command** - Selective Substitutions

The find command has two uses. It can be used just like the jump command for locating a particular point in the document. However, there are two differences between Jump and Find:

> Find starts the search *from the end of the current selection,* not from the second line of text on the screen, and

> When it finds the text and places it at the top of the screen*, it makes that string of text the current selection--*it will be underlined and take the place of whatever text was previously selected*.* The jump command does not change the selection in this manner*.*

So if you use the find command to get to a point which is to be edited, that text will be selected and a command can be given to alter it.

The second use for find is to change *some* instances of a text string, but not *all* instances. With the substitute command there is no opportunity to say *which* instances are changed--they all are.

To *selectively* substitute text using the find command, the sequence is:

**f**ind type the text to be located **ESC**

When the text has been found and is the selected string at the top of the screen, type:

> **replace** (do not use insert or append) type the new text **ESC**

Now, to move to the next instance of that string of text, type:

**f**ind **ESC**

and Bravo will move to the next instance, display it at the top of the screen, and select it. From this point on type either:

**y**es

to repeat the replace command--to make the substitution--and then move on to the next instance; or type:

**ESC**

to *make no substitution* and go on to the next instance.

The find command does not constrain you to continue hitting **ESC** to the end of the document. When all the instances to be changed *have been* changed, simply start something else--Bravo is in a "Ready" state after either **y** or **ESC** are typed, so the command can be discontinued at any point. Be sure all the changes have been made before interrupting with another command; once the order of the command has been interrupted, the entire command will have to be initiated again, starting with find and typing the text, etc.

This ends the material presented in Part II. Part III describes the use of multiple windows; vertical tabs for placement of text; document profile options such as line numbers, odd and even headings, and multiple column printing; Bravo's calculator; and some introductory information for Maxc users. If you do not have a need for these features, there is no need to go on to Part III.

# **Part III**

Part III covers the remaining Bravo features: Windows: Page Boundary; Vertical Tabs; Document Profile; and some standard Calculator functions. There is also a section for Maxc users, though it covers only a small portion of the File Transfer Program and describes how to print Bravo files from Maxc.

After completing Part III there will still be a vast amount of information about the Alto and Maxc operating systems which has not been touched on in this Bravo outline. Further Alto documentation is contained in the *Alto User's Handbook*, and Maxc documentation in the *Tenex Executive Manual*, and the *Tenex User's Guide*.

## **XV. Windows**

All editing and text entry operations to this point have involved the use of one document window. It is possible to open many windows and have *a separate file* in each window, or to have many subwindows, each providing a different view *into the same document*. While many windows are possible, their use is not recommended, and this section discusses the use of only one additional window or subwindow at a time. There are two reasons for this approach: 1) Handling more than two windows strains the system and increases the possibility of a Bravo failure; and 2) describing only one additional window at a time can be done with greater clarity.

There are two *types* of window available: 1) a *new window* in which *a separate file* can be displayed; and 2) *a subwindow* which provides an additional view into the *same file*.

*Two separate methods* for manipulating windows are discussed. Sections A and B discuss new and subwindow manipulation using a *specific* mouse button for each operation. Section C discusses a keyboard option which allows any of the mouse buttons to be used after the desired operation has been indicated with a single character keyboard command. Read through both methods and choose the one you prefer. Both methods require mouse selections; however, with the method described in Section C, it is not necessary to remember what each mouse button means--five single character commands must be memorized, after which any mouse button can be used. Many people prefer this method of window manipulation because fewer distinctions need to be remembered. It would be a good idea to choose one or the other of these methods since remembering both will be quite confusing. However, it will be necessary to read all three sections since information about how to use windows--possible applications, moving text blocks across window boundaries, etc.- is contained only in Sections A and B. It is not repeated for the Keyboard Options described in Section C.

#### **A. New Window** *(two windows/two documents)*

A second window makes it possible to excerpt text from another file on your directory for use in the file currently being created; to reference information in another file without printing the file; and to join two separate files together.

When a new window is created, it has a broad black border identical to the original window, and the filename of any document read into the new window will appear within its border.

#### *Open New Window*

Using this method of window manipulation, a mouse button specifies both the *kind* of window and where its boundary is to be placed. To create *a new window, into which a separate document* can be read, type **w** for window, place the cursor against the left margin at the vertical height where the new window boundary is to be placed, then hold down the **Blue** button for at least a second. While the button is still depressed, the window *boundary* can be changed by moving the cursor up or down; when the button is released the boundary will freeze.

When a new window is opened, the end-of-file marker in the new window is selected. Selecting anything in a document makes the window containing the selection "current." Therefore, with the end-of-file marker selected, a command to **g** et a file will read that file into the newly created window. The window containing a file with *selected text* is the only window that will be affected by keyboard commands. To make a window "current" or active, simply select any block of text within it.

With two files, one in each window, text can be transferred back and forth between them. To take a block of text from one file and insert it into another file, select the point *at which text is to be inserted*, type **i** for insert, then make a copy selection of the text in the other file, and hit the **ESC** key. This is the same sequence that would be followed with *a single file*. Deleting text from one point and moving it to another, or inserting text from one file into another file, *works the same across a window boundary as it does within a single file*. If text is to be deleted from one file and placed in another, select the text to be deleted, delete it, select the point at which it is to appear in the other file, type **i** for insert (or **a** for append), then hit the **ESC** key--again, the same operation that would be performed when dealing with a single file.

To join two separate files together, select the last paragraph of the first file, type **a** for append, then make a copy selection of all, or the pertinent part of, the second file, and hit **ESC** .

A new window can also be used to facilitate formatting a complex document. Once the formatting levels are established, a *file* with several paragraphs, each containing a particular format needed in the document, can be created and read into the new window. Then when one of these formats is needed in the document, it can be adopted with a copy selection to the **l** ook **a** ll command.

#### *Change New Window Boundary*

If the window originally opened provides too much or too little space, its boundary may be changed. Type **w** for window, then place the cursor in the broad black border of the window boundary to be changed. Now hold down the **Red** button and while it is depressed, move the cursor to the new vertical position for the boundary. The existing boundary will follow the cursor's movement until the button is released, then the boundary will freeze.

#### *Destroy New Window*

When the additional window is no longer needed, it can be destroyed. Type **k** for kill, place the cursor in the window *to be destroyed* and push either the **Red** or **Blue** button. **Red**, *with the cursor placed in the bottom window* will kill the bottom window and give the full screen to the top window. **Blue**, *with the cursor placed in the top window* will kill the top window and give the full screen to the bottom window. *Be sure to put the file on your disk before killing a window in which changes have been made to the document it contains.* If the file has not been **p** ut, Bravo will require a confirming **CR** to destroy the window; however, it will not explain *why* confirmation is being requested.

*Clear Contents, Leave Window*

To "clear" a window of its contents and leave the window, type **k** for kill, then place the cursor in the window to be cleared and push the **Yellow** button. This action is equivalent to **w** indow **c** lear. Again, if changes have been made, put the file before clearing the window, though if the file has not been put on the disk, Bravo will ask for a confirming CR before clearing the window. This should be taken as a reminder to **p** ut the file if changes you care about have been made.

#### *Summary of New Window Commands*

The following chart summarizes the commands for creating a new window, moving its boundary, clearing and destroying it. After typing either **w** or **k** , the mouse buttons work as follows:

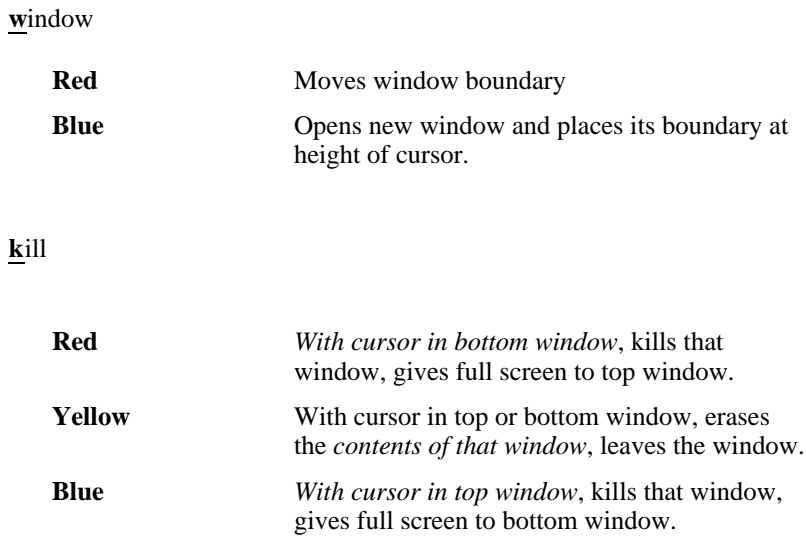

The yellow mouse button with a **w** indow command has no application for a *new window*, but it is functional in creating a "subwindow" which is discussed in Section B, below.

#### **B. Subwindow** *(two windows/one document)*

A *subwindow* differs from a new window in that subwindows *look into the same document*. The original window and the subwindow can be scrolled independently, making it possible to view two separate areas within a file, but both windows contain *the same file*. Any change made to the document in *either* window will take effect in the other window--i.e., *you are always working on one document*.

Inserting text from one point in the document at another point works the same way across a subwindow boundary as it does with full screen display of the document. Deleting text from one point and inserting it elsewhere also works

#### **XV. Windows 71**

the same. The only difference is that both areas can be made visible at once, making scrolling during the command unnecessary.

A subwindow is also useful with certain formatting tasks. With levels of formatting, several paragraphs can be added to the end of the document, each containing a formatting level used in the document. Then when that level is required for new text, it can be adopted easily with a **l** ook **a** ll command, using one of the paragraphs at the end of the document as the copy selection. Having these formats established and continually visible saves either scrolling through the document to find an instance of the formatting desired, or giving a series of commands to format new text.

*Open a Subwindow*

To open a subwindow using this method of window manipulation, type **w** indow, then place the cursor along the left side of the screen at the height the subwindow is to appear, and hold down the **Yellow** button for about a second. Subwindows have no broad black border to accommodate a filename since they *cannot contain a separate file*. A thin black line marks their boundary.

#### *Change Subwindow Boundary*

If the subwindow originally opened is too large or too small, its boundary can be changed in exactly the same way as a new window boundary is changed- type **w** , place the cursor on the existing boundary line, *hold down* the **Red** button while a new boundary is traced with the cursor; when the button is released, the boundary will freeze.

#### *Destroy Subwindow*

When the subwindow is no longer needed, type **k** ill, place the cursor in the bottom window and push the **Red** mouse button. The distinction made between **Red** and **Blue** for killing a *new window* can also be made for a *subwindow*. However, since the *same file is in both windows and any changes made in one window take effect in the other*, it does not matter which window is destroyed. The only advantage to choosing which window to kill is in keeping one of the selected points visible after the other window is killed. When this option is not a consideration, an easy method for killing *subwindows* is to type **k** , place the cursor in the bottom subwindow and push **Red**.

Because a subwindow contains the same document as the original window, there is a mouse button which should not be used if the intention is to clear *only one* of the windows. **K** ill and the **Yellow** mouse button perform the operation: erase the contents, leave the window. Be careful of this combination when working with subwindows. Its only use is to *clear the entire screen* of *all text*--i.e., using it with subwindows assumes that a new document is to be read in for which a subwindow is also desired. It *cannot be used to clear the subwindow only*. Also, a **k** ill, **Yellow** cannot be "undone"--this is one of the places in Bravo where **u** ndo does not work. If you type **k** followed by **Yellow** in

a subwindow and have not put the file, it may require a replay to get it back-- Bravo asks for a confirming CR when the file has not been put, but it will not explain *why* confirmation is requested. Typing **DEL** instead of a confirming CR will cancel the **k** ill command and the file can be put on the disk normally.

#### *Summary of Subwindow Commands*

The following chart summarizes the commands for creating a subwindow, moving its boundary, destroying it, and clearing the contents of both the original window and the subwindow. After typing  $\bf{w}$   $\bf{w}$  or  $\bf{k}$ , the mouse buttons work as follows:

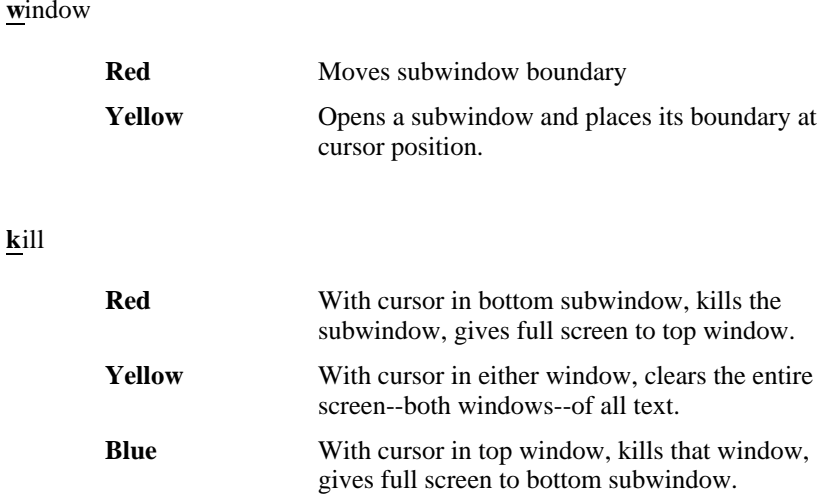

With **w** indow, the **Blue** mouse button has no application for *subwindows* since **Blue** creates a *new window*. Using either **Red** or **Blue** as they are described above in combination with **k**ill, will produce the same result--the document, all edits included, will be displayed full screen.

#### **C. Creating, Moving, Destroying Windows--Keyboard Option**

Sections A and B above described window manipulation using *specific* mouse buttons for operations desired.

A second option for window manipulation consists of the **w** indow command with the following sub-options:

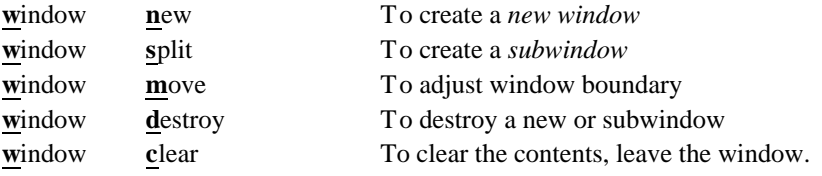

After you type **wn** , **ws**, **wm**, **wd**, or **wc** , any mouse button may be used to either indicate a boundary or select a window. With this method of window manipulation, no distinctions need be made between which mouse button to use--the operation is described by the second character, rather than by a specific mouse button, and once the operation is specified, all mouse buttons are synonomous.

To create a new window, type **wn** and use any mouse button to indicate where the new window boundary should appear.

To create a subwindow, type **ws** \_\_\_\_ and use any mouse button to indicate where the subwindow boundary should appear.

To move a window boundary, type **wm** \_\_\_\_\_\_ and use any mouse button to trace the desired new or subwindow boundary.

To destroy a new or subwindow, type **wd**, place the cursor in the window to be destroyed and push any mouse button--Bravo displays the message "select window" after **wd** is typed. If a *new window* is being destroyed and the file has not been put on the disk, Bravo requests a confirming CR before honoring the command.

To clear the contents of a *new window*, type **wc** . Bravo responds with the message: "select window." Any mouse button may be used to select the window to be cleared. If the file has not been put on the disk, Bravo requests a confirming CR before honoring the command. **W** indow **c** lear with a *subwindow* will clear the entire screen of all text; however, if the file has not been put on the disk, Bravo requests a confirming CR before honoring the command.

#### **D. Page Boundary**

While editing or creating a document, Bravo makes no attempt to indicate where the pages will break when the file is printed. Page Boundary can be used to determine page breaks before sending for final copies of the document, and while the document is reconfigured into pages, it can be edited until the pages break correctly. Page Boundary can also be used to determine whether a block of text will fit *on one page*--again, it can be edited until the text fits one page before being sent to the printer.

Use a file that is *at least* two pages long when experimenting with Page Boundary for the first time; otherwise it will be difficult to see how all of its features work.

When Page Boundary is activated, Bravo will assume that *the first character* of the current selection is the first character on a page and will calculate page breaks from that point. If page breaks are being determined for the entire file, scroll the document to the beginning and select the first character that will appear on page 1 before initiating the page boundary command. Or, if there is a known page break (because a ^L--manual page break--has been entered), you can begin after the page break by selecting the first character to appear on the page following the ^L.

Activate the Page Boundary command by typing the **LF** (linefeed) key on the

keyboard.

After typing **LF**, Bravo will break the screen at roughly the middle and open a subwindow. The third line in the subwindow will be underlined, indicating that it is the line with which the next page *will begin*.

Typing **LF** again will cause Bravo to move to the next page. Then the third line in the subwindow will indicate the line with which that page will begin.

Page breaks for the entire file can be determined by typing successive **LF**'s until the end of the file is encountered.

Page Boundary also duplicates hardcopy in that the *line breaks* indicated duplicate those in the printed document. Either line breaks or page breaks can be edited while Page Boundary is in effect. Manual page breaks can be entered where appropriate; or **l** \_\_ook **k**\_eep commands can be used; and any line editing necessary can be done.

The page boundary command leaves the line which starts a page at the top of the screen; the first line of the next page will be the third line in the bottom subwindow and it will be selected (underlined). Each page should be edited individually for line or page breaks before going on to the next page. To verify the effects of any editing, reselect the beginning of the page (top line in top subwindow) and repeat the **lF** command. Bravo will honor the edits and reconfigure the page accordingly. When each page has been edited, and all lines and pages break satisfactorily, send the file to the printer.

To get out of Page Boundary and return to full screen, standard font display, two separate actions must be taken--type:

> **w**indow **d**estroy

Then place the cursor in the bottom subwindow and push any mouse button. (The other method is to type: **k** ill, place the cursor in the bottom subwindow, and push the **Red** mouse button.)

The above action cancels the second window opened by Page Boundary. To restore standard font display, type:

**e**verything **l** ook **H** ardcopy (**elShiftH** )

# **XVI. Vertical Tabs**

By setting paragraph looks with distance specifications, and/or specific tab stops, text can be placed on the page at precise *horizontal* positions. The same precision is possible for *vertical* positions on the page with the use of vertical tabs.

A vertical tab is set on *a* paragraph--the *same* vertical tab is not set on a series of paragraphs, as horizontal tabs may be. If the same vertical tab is set on two or more paragraphs, the text of those paragraphs will overprint--second paragraph prints *on top of* first, third paragraph prints on top of second on top of first, etc. When a vertical tab is set the text *will be placed as specified*, even if that means overprinting existing text.

The command to set a vertical tab is:

**l**ook **z distance ESC**

The command to *remove* a vertical tab is:

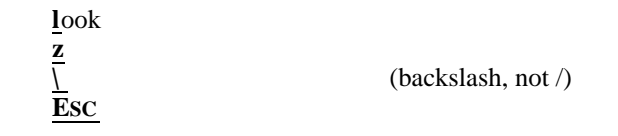

There are several points to keep in mind when using vertical tabs:

- 1. A vertical tab can only be set on existing text--it is a paragraph look with a distance specification, a combination not possible in Bravo while typing.
- 2. The distance set for a vertical tab is measured *from the bottom of the page*--e.g., setting a vertical tab of **2.0"** will cause text to begin printing 2 inches *up from the bottom of the page*.
- 3. A vertical tab setting on a paragraph "goes with" the paragraph, just as left margin and horizontal tab settings do. Therefore, appending to or inserting in front of a paragraph with a vertical tab, will cause the new paragraph(s) to "pick up" the *same* vertical tab. Overprinting of paragraphs will be the result.
- 4. Horizontal tabs *may* cause a page to break. Vertical tabs do not cause a page break, though if set on the *first* paragraph of several pages of text, subsequent page breaks will occur normally.
- 5. If a vertical tab is used to place text as the top line on the page, its y leading and the x leading of the first line will be omitted. If a vertical tab is used to place text in the middle or at the bottom of a page containing other text, the vertical tab specifies the start of the y leading, not of the text itself. E.g.,

if a paragraph set with y leading of 24 points is assigned a vertical tab setting of 4", and other text precedes it on the page, the 4" vertical tab will specify the point at which the y leading begins, and the text will appear 24 points down from 4". Heading text entered into the document profile and set with a vertical tab always has y and x leading honored. A simple way to deal with this inconsistency is to check the y setting on a paragraph to receive a vertical tab (**l** ook ? to the paragraph), remove any y leading, then set the vertical tab for the specific point where the text is to appear.

There are a variety of applications for vertical tabs. One of the major uses is to specify text placement for headings in the document profile (discussed in the Document Profile section following). However, there are formatting functions *within* the document for which vertical tabs are useful. Several formatting applications are discussed below (not an exhaustive list) in which vertical tabs are combined with manual page break directives to achieve desired effects.

#### **A. Title Page**

The example below describes formatting a page which contains a centered title 4 inches down from the top of the page, and a paragraph at the *bottom* of the page for organizational credits--"This project was funded and supported by...."

Both paragraphs are typed *(as separate paragraphs*). Then a vertical tab is set on the *title* paragraph:

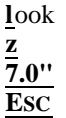

Then a separate vertical tab is set on the credits paragraph:

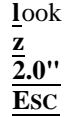

At the end of the text (credits) paragraph, a manual page break is entered, ensuring that any text following that paragraph will appear on the next page- i.e., after the period ending that paragraph, type **l^s** .

No change in the text will appear on the screen, but the directives entered will be honored when the document is printed.

#### **B. Footnotes**

Bravo has no actual footnote feature; however, it is possible, if painful, to format footnotes which appear at the bottom of the page. For only a few (half a dozen) footnotes, it may be worth the trouble. If there are many footnotes,

strong consideration should be given to an end-of-chapter footnote style.

No effort should be made to format bottom-of-the-page footnotes until a *final* copy of the text in which they appear has been obtained. The text of a footnote is entered after the last line of text that can appear on the page, still leaving room for the footnote at the bottom. The footnote is a separate paragraph, and gets a vertical tab setting depending on the length of text it contains--the example below assumes 1.0" of footnote text.

#### *Example*

A final copy of the paper or report has been printed and footnotes are to be entered. Decide where to break a footnoted page by determining how much text can appear on the page when a footnote must appear below the text and when a l" margin is to remain. E.g.,

Last line of text to appear before the footnote.

#### (white space)

footnote text(**l^s** )

**l**ook

(1' bottom margin)

After the last line of text, append the footnote paragraph, and end the footnote text with a **l^s** . Then select the paragraph and type:

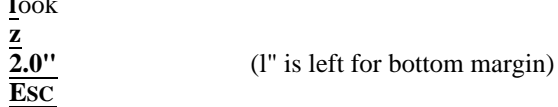

The footnote, containing 1 inch of text, will print 2 inches from the bottom of the page, leaving a l inch margin below it.

The footnote ends with a manual page break ( $\mathbf{l}$ <sup>A</sup>s ) to ensure that any text following it will begin on the next page.

This process does not sound very odious; however, in practice it gets cumbersome since as the text is broken on one page, subsequent text moves down on the page and for the second and following pages where footnotes appear, it gets more and more difficult to determine where the text should be broken without reprinting the file to see how text is reconfigured by earlier footnotes. Page Boundary can be useful in this regard, though editing extensively while in Page Boundary proceeds slowly.

## **C. Figures/Illustrations**

If figures or illustrations are to be added to a page, there will be constraints on where the text describing them appears. Vertical tabs make it possible to dictate where descriptive text appears and can also be functional in providing white space for illustrations.

#### *Example*

A block of text has been typed, the next thing to appear in the document is a figure which will take up 6 inches on a page, and a block of descriptive text directly underneath the figure which will require 2 inches. The figure and the text describing it will appear on a separate page.

At the end of the last line of text to appear on the page *preceding* the figure page, type  $\mathbf{l}^s\mathbf{s}$  to break the page, then type the descriptive text for the figure, then type another **l**<sup> $\wedge$ </sup>**s**.

Now set a vertical tab on the figure text, indicating where it will appear on the page--**lz3.0"ESC** , for example. The result of these actions is that a page has been set aside with 6 inches of white space to accommodate the figure, and the descriptive text has been placed on the page to appear directly underneath the figure.

Vertical tabs serve a wide variety of formatting needs--the above examples are given only to provide a "feel" for how they might be used.

# **XVII. Document Profile**

Most forms on the disk contain a document profile of some type, with directives for headings, page numbers, margins, etc. When none of the forms satisfies your needs, a document profile may be devised which does.

The document profile given below contains *an example line* for each possible option; it does not define a specific document. In general, any of the lines may be omitted, and fields within a line may be omitted, depending on the profile needs for the document. The categories are typed with either spaces or tabs for separation; and control carriage returns are used for *necessary* paragraph breaks (see below).

#### **A. Document Profile Options**

Page Numbers: Yes X: 527 Y: 10.5" First Page: 79 Not-on-first-page Columns: 2 Edge Margin: 60 Between Columns: 40 Margins: Top: 1.3" Bottom: 1" Binding: -13 Line Numbers: No Modulus: 5 Page-relative First Line: 1 Odd Heading: Not-on-first-page **XVII. Document Profile**

Even Heading:

#### **Bravo Course Outline**

This document profile consists of *four* paragraphs:

- 1) "Page Numbers" *through* "Odd Heading" is *one* paragraph.
- 2) **XVII. Document Profile** is *one* paragraph.
- 3) "Even Heading" is *one* paragraph.
- 4) **Bravo Course Outline** is *one* paragraph.

On *all* of the paragraphs, a *profile property* must be set, marking the information as a series of directives. To set the profile property, select *all four paragraphs* and issue the command:

> **l**ook **;**

To remove the profile property, the command is:

**l**ook **:** (shift;)

Also, the heading lines (*actual text for headings in the document*) are given a vertical tab setting for placement on the page. If headings and page numbers both appear at the top of the page, they will carry the same vertical tab setting. Page numbers in this profile (see explanation below) appear 1/2" from the top of the page on the right margin. The odd and even headings should also appear 1/2" from the top of the page so they print on the same line as page numbers. To set vertical tabs on each heading, select them *individually* and to each heading paragraph issue the command:

> **l**ook **z 10.5" ESC**

Having given both the "profile property" command and the vertical tab commands, the document profile is complete. It should appear as the *first thing in the document*. It is wise to type at least one paragraph of the actual document before returning to set the profile property and vertical tabs for headings. If the heading paragraph containing the profile property and vertical tab is appended to, subsequent paragraphs will also carry profile property and vertical tab settings. The result will be an: "error in document profile" message from Bravo when the file is printed. This problem is somewhat difficult to discover since exhaustive changes may be made to the document profile before realizing that settings on the actual text of the document are causing the error.

#### **B. Document Profile - Line by Line**

#### **Page Numbers: Yes X: 527 Y: 10.5" First Page: 79 Not-on-first-page**

If page numbers are not wanted, "no" follows Page Numbers. X is measured *across* the screen; 527 is the default right margin, the horizontal point at which the page number will appear. Y is measured up and down on the screen; 10.5" is a vertical tab setting which will place the page number 10-1/2 inches up from the bottom of the page, 1/2" down from the top of the page.

First Page: 79 stipulates the number with which page numbering should begin. If First page does not appear, page 1 is assumed. Not-on-first-page indicates that no number is to be placed on the first page of the document. If Roman numerals are wanted, type the word Roman in the Page Numbers line:

...First page: 79 Roman Not-on-first-page

for example, and type Roman in Uppercase if Roman numerals are to appear in uppercase.

#### **Columns: 2 Edge Margin: 60 Between Columns: 40**

If single column (full page) printing is to be used, this line can be omitted since full page is the default. If multiple column printing is wanted, type the number of columns. Edge margin sets the amount of white space on the *left and right* sides of the page. Between Columns sets the amount of white space between two columns of text. (See Double Column Printing, below.)

#### **Margins: Top: 1.3" Bottom: 1" Binding: -13**

The top and bottom margins may be set as desired. If binding appears, it assumes that the document is to be printed on both sides of the paper. Binding sets the amount of white space to be added to the inner side of each page, facing the binding--i.e., text is displaced along the binding by the distance set, making the margin *along the binding* slightly wider than the margin on the outside of the page.

The binding distance is calculated by first centering the text on the page- default margins (85 left and 527 right) center the text. Then the amount of displacement is decided based on the margin distance desired. E.g., margin distances left and right are 85 points (85 left margin; 612 full page  $-85$  points  $=$ 527 right margin). If the margin distance along the binding is to be 98, and the margin distance along the outside 72, binding is calculated: 72-85= -13 binding distance.

#### **Line Numbers: No Modulus: 5 Page Relative First Line: 1**

If line numbers are requested, they will appear along the left margin. Modulus indicates the interval at which line numbers are printed--Modulus: 5 means, number every 5th line. Page-relative indicates that line numbers are to begin anew on each page. First line indicates the line at which line numbers should begin. Modulus: 5, Page-relative, and First Line: 1, will result in the first line of the document being numbered l; then the 5th line is numbered 5; the 10th line numbered 10, etc. And this numbering will begin again at 1 for each page of the document. If Page-relative is omitted, the lines will be numbered consecutively throughout the entire document.

#### **Odd Heading: Not-on-first-page**

#### **XVIII. Document Profile**

The Odd Heading prints on odd numbered pages (1,3,5). If Not-on-first-page appears with Odd Heading and not with Even Heading, the first page to get a heading will be the second page of the document. A **^CR** is typed to end the Odd Heading line.

The actual heading typed after this Odd Heading directive can be centered, placed on the left margin, can be boldface, and/or in another font. A **^CR** is typed after the text of the heading. Heading text may consist of more than one line, but it cannot consist of more than one paragraph--normal CR's may be used, but two separate paragraphs with separate vertical tab settings (for top and bottom of a page, for example) may *not* be used.

#### **Even Heading:**

## **Bravo Course Outline**

Even Heading works just like Odd Heading except that the heading text supplied will appear on even numbered pages only. The Even Heading line is ended with a **^CR**.

The heading text can be centered, boldface, and/or in a different font. A **^CR** is typed after the text of the heading. Heading text may consist of more than one line, but it cannot consist of more than one paragraph--normal CR's may be used, but two separate paragraphs with separate vertical tab settings (for top and bottom of a page, for example) may *not* be used.

## **C. Other Heading Options**

A document profile with Odd and Even Headings assumes that the document will be printed on both sides of the paper--even page numbers on the left side; odd page numbers on the right side. When the document is *not* to be printed on both sides of the paper, Odd and Even headings are inappropriate--a simpler heading can be used:

#### **Heading: Bravo Course Outline**

This heading consists of two paragraphs. Both are given the profile property (**l** ook**;**) and **Bravo Course Outline** is given a vertical tab setting of 10.5" if it is to print 1/2" down from the top of the page as default page numbers do. The headng text may be centered, boldface, and/or in a different font. Text for this heading, like odd and even headings, may consist of more than one line of text, but it cannot consist of more than one paragraph.

Page numbers beginning on the second page of the document are the default in Bravo, and with this type of heading directive, the default is for the heading to begin on the second page of the document also. Therefore, with these two document profile lines, the result will be that on the *second and following pages*, the heading will appear on the left margin, and the page number will appear on the right margin, both at the top of the page.

This type of heading can be combined with the other profile options. For example, if page numbering is to start at some point other than page 2, enter the line:

## **Page Numbers: Yes X: 527 Y: 10.5" First Page: 79**

The Page Number/First Page option is useful when the length of a document dictates that it be prepared in two or more files; page numbering may be *set for the second file*, then when both files are printed, page numbering is consecutive.

## **D. Double Column Printing**

To obtain double column printing Bravo must be given distance specifications for:

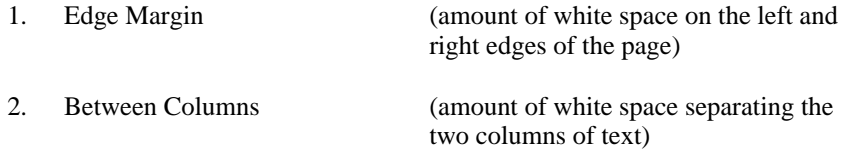

3. Right margin setting in the document.

Edge Margin (em) and Between Columns (bc) settings are decided on the basis of preference. The right margin setting for text, however, must be calculated by first deriving the column width for text, and adding the left margin setting.

In the following explanation, edge margins are 60 points, and the between column distance is 40 points. Using these figures, the width of a text column can be calculated, and when that figure is known, the right margin to be set in the document can be calculated.

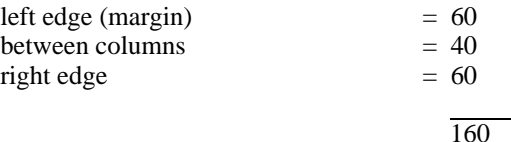

The total space available across a page is 612 points (8.5" x 72pts/inch), less 160 (amount of white space) = 452 points of space remaining to accommodate 2 columns of text, and  $452/2 = \text{column widths of } 226 \text{ points. So,}$ 

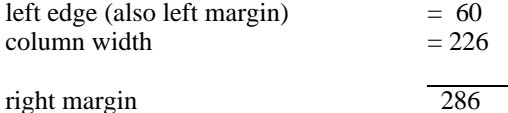

Margins in the document are therefore set at 60 and 286:

**l**ook**l** eft**60ESC l**ook**r** ight**286ESC**

The document profile line reads:

#### **Columns: 2 Edge Margin: 60 Between Columns: 40**

Once margin and document profile settings have been assigned, Bravo will configure the text in two equal columns, break the pages and resume double column printing on subsequent pages.

#### *Double Columns - Miscellaneous Information*

1. To verify the distances, see that all 612 points of space are accounted for:

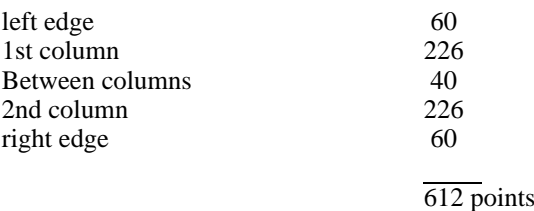

2. If heading and page numbers are to be used, their placement should match the far right margin in effect for double columns. E.g., the X setting for page numbers should not be 527 (the default right margin); it should be set to correspond to the right margin of column 2--lm  $60 + cw$  226 + bc  $40 + cw$  226 = 552 right margin. Thus, for the example used above the X setting for page numbers would be 552.

And the left margin set when heading *text* is typed in the document profile should be the same as the left margin set in the document--in the example above it is 60 points.

3. Either finish all text entry and editing before resetting the left margin at 60, or give the command **w** indow**e** dge**60ESC** . If one of these methods is not used, setting the left margin at 60 will truncate some of the text along the left side of the screen--text placed left from 85 points will *print* as specified, but it will not show up on the screen unless window edge is reset.

[The window edge is set at 85 points--the default left margin--unless a new window edge boundary is specified. To restore the window edge to 85 points, give the command **w** indow **e** dge **85 E**sc. Note that applying a **lF** (page boundary) command or a **l** ook **h** ardcopy command returns the window edge setting to 85.]

#### **E. Double Column Printing - Centered Title**

To center a title over Column 1, the title is simply typed and centered with the margins set appropriately--for the example above, margins throughout the document are set at 60 (left) and 286 (right). Bravo will center the title over Column 1, and continue with double column formatting.

However, if the title is to be centered across the full page with double column printing following, several additional formatting specifications must be made.

In the following example, the distances being used are: Left margin (lm) 60; column width (cw) 226; between columns (bc) 40; right edge (re) 60.

With multiple column printing a  $\Delta L$  ( $\mathbf{l} \mathbf{A} \mathbf{s}$ ) means go to the *next column*, not to the next page. Two consecutive ^L's means go to the next page. To center a

title across the full page with double columns following, proceed as follows:

1. The document profile reads: Columns: 2 Edge Margin: 60 Between Columns: 40 2. Margins for the *text* of the document are set at 60 and 286. 3. The title is inserted and centered with margins *for that paragraph only* set at 60 and 552 (full page centering). The right margin for full page centering is calculated by adding:  $\text{Im } 60 + \text{cw } 226 + \text{bc } 40 + \text{cw}$  $226 = 552$ , or by subtracting (em) 60 from  $612 = 552$ . 4. Then a vertical tab is set on the title paragraph--**l** ook **z 9.0" ESC** , for example. 5. Decide how much text can fit in Column 1 based on how far from the top of the page it will begin to print--3" for this example. Then set a vertical tab on *the first paragraph* of Column 1 of  $8"$ . Where column vertical tab on *the first paragraph* of Column 1 of  $8"$ 1 is to end, type a  $(L \cap s)$  which will be read as a directive to go to the next column, not the next page. 6. Set a vertical tab on *the first paragraph* of column 2 of **8"** so it will print at the same height as column 1. At the end of column 2 (you must determine where that is) type two consecutive  $\Delta$ <sup>r</sup> s ( $\mathbf{l} \cdot \mathbf{s}$  twice), which will be read as a page break directive. 7. If standard double column formatting is to proceed from page 2 throughout the remainder of the document, nothing further need be done. The document profile reads: Columns: 2 Edge Margin: 60 Between Columns: 40, and the margins in the text are set at 60 and 286--that is all the information Bravo needs to format double columns.

More information and several hints about starting a file "from scratch" is contained in Appendix A.

## **XVIII. Calculator**

Bravo has a simple calculator. For full details about it see the *Alto User's Handbook*. This section describes only its most standard features.

The calculator can be used either by typing numbers directly into it from the keyboard, or by selecting numbers within the file and *entering* them into the calculator.

#### **A. From the Keyboard**

At any point *while Bravo is in a ready state*, numbers can be typed to the calculator; no command need proceed the number. When the first numeral is typed, the system window reads:

#### **NUMBER**

and the number typed is displayed in the insert (middle) buffer of the system window. For example, 1500 is typed from the keyboard and it appears in the insert buffer. To enter it in the calculator, type **\** (backslash, not /). After typing backslash (*enter*), 1500 is placed in the search (far right) buffer, where a running total is displayed.

To divide 1500 by 3, type:

 $\frac{3}{l}$ **/** (division operator)

and the total in the search buffer will change to 500.

To multiply the total (500) by 3, type:

**3 \*** (multiplication operator)

and the total will change to 1500.

To subtract 500 from the total, type:

#### **500**

**-** hyphen (subtraction operator)

and the total changes to 1000.

To add 500 to the total, type:

**500**  $\overline{+}$  or = (addition operators)

and the total returns to 1500.

To get a percentage of the total (1500), type:

**5 %**

and the total changes to 75.00.

## **B. Selections from a File**

To enter a number from the file into the calculator, select it and type

**\** (enter)

That number can then be affected by any of the operators--i.e., select another number in the file and type **+** or **=**, **-**, **\***, % or **/**. The total in the search buffer will display the new sum. Or a number can be typed from the keyboard followed by one of the operators and the search buffer will display the result. For example,

> Select the number 500 in the file type  $\setminus$  (enter) select the number 3 in the file type \*

or:

Select the number 500 type \ (enter) *type* the number 3 type \*

In either case, whether 3 is selected from the file or typed from the keyboard, the search buffer will display the sum 1500.

#### **C. Decimal Point Options**

The number of digits after a decimal point is initially set at 2. However, it can be changed. 0-9 are the options. The command to change it is:

> **c**alculator **#**

There are a variety of features not described here which can be found in the "Bravo Manual" of the *Alto User's Handbook*.

# **XIX. Maxc Users**

Discussion of Maxc (PARC's timesharing computer facilities) is beyond the scope of this outline. However, *brief* mention of the File Transfer Program available between Maxc and your Alto does seem appropriate, along with information about printing Bravo files from Maxc. The *Alto User's Handbook* contains an *FTP Manual*, and the *Tenex User's Guide* describes many of the subsystems available on Maxc.

## **A. File Transfer Program**

This discussion of FTP assumes that you have an account on Maxc and have done some form of login on the Alto.

There are a variety of uses for file transfers; several of which are:

- 1. To backup important files by storing them on Maxc. **[This procedure has been superseded at many locations by various IFS (interim file storage) capabilities. In Palo Alto, relevant documentation can be found on [Maxc1]<IFS>HowToUse.bravo, .ears, .press. This new procedure should be the one adopted for backing up files from your Alto.]**
- 2. To make Bravo files generally available to other users by putting them on Maxc.
- 3. To access relevant files from Maxc in order to supplement "forms" files; obtain newly implemented features; update existing Alto systems.

In fact, it would be difficult to use an Alto for an extended period *in the Parc environment* without needing to access or store files on Maxc.

The FTP (File Transfer Program) transfers a file on your disk to Maxc; or retrieves a file from Maxc and puts it on your disk.

To the Alto Executive type:

**FTP MAXC** (*type* the space preceding Maxc)

and then type a **CR** . After the CR is typed, the screen will be reconfigured into 3 windows, the middle one reads:

> **Alto Pup FTP User \*OPEN Maxc <Maxc1 Pup FTP Server Version # Date \***

The last \* is followed by a blinking bar, and it marks the point at which any keyboard command will be displayed.

Only two FTP operations are discussed here. They are st ore a file from your disk on Maxc; or **ret** rieve a file from Maxc and put it on your disk.

*Store*

To store a file from your disk on Maxc, type:

**st** (st and one space)

FTP will complete the phrase:

#### **stORE local file**

Then it will wait for a filename to be typed. Type the filename and a **CR** . FTP will then respond with:

## **as remote file filename**

and will pause for confirmation. It repeats the filename in order to verify that the file is to be called by the same name when stored on Maxc. A **CR** confirms the request and FTP proceeds to transfer "a copy" of the file on your disk to Maxc--the file will reside in *both* places after completing the command.

FTP indicates what type of file it is transferring (text or binary), its length; then displays the message: Done. Another \* with a blinking bar appears and you can either quit from the program or transfer more files. To quit, type:

**q CR**

Quitting *automatically* returns you to the Alto Executive level.

#### *Retrieve*

To retrieve a file from Maxc, the same process is followed, except that:

**ret** (ret and one space)

is typed and the transfer proceeds in the opposite direction. The message printed is:

**ret**RIEVE remote file **filenameCR** as local file **filename**

Remote refers to Maxc; local refers to your Alto. These two terms will indicate in which direction the transfer is being made.

## **B. Printing Bravo Files from Maxc - Ears Version**

If Bravo files are being transferred to Maxc for *backup and storage only*, nothing other than actually transferring them need occur. However, if you or someone else intends to send a file to Ears directly from Maxc, an Ears version must be created and transferred to Maxc before printing can occur successfully. There is a hardcopy option in Bravo for creating Ears versions of Bravo files for printing from Maxc.

After typing **h** for hardcopy, Bravo responds:

#### **HARDCOPY: type option (C,S,D,N,F,@,E,P,DEL) or CR to confirm**

C is for copies; D is for Diablo printer; E is for Ears format; F is for the Filename of the unprinted file you create; N is for the user Name to be displayed on the cover of the listing; P is for Press format; S is for "start at page **#** "; @ is for designating your printer's name; DEL aborts the command; and CR to confirm. Type:

**e** for Ears format

Bravo responds:

#### **EARS format**

Now type:

#### **f**

Bravo responds:

#### **Type filename for file output, terminated by ESC**

Type the name of the file (usually the same *name* it had), and use the extension "Ears." E.g., the file created in Bravo is called: **Memo.Bravo**. The filename for an Ears version is: **Memo.Ears**.

After the filename and **ESC** are typed *and* confirmed with a **CR** , Bravo makes an Ears version of the file and puts it on your disk. When that action is complete, Bravo responds with:

#### **READY: Select operand or type command Last page printed: #**

The "last page printed" message is misleading in that the file *has not been printed*. In connection with creating an Ears version, this message should be taken only as confirmation that the operation is complete.

An Ears version is useful *only for printing from Maxc*. It cannot be edited in Bravo or in any editing system on Maxc. Ears versions also take up more space on a disk than their Bravo source files. Therefore, since the Ears file cannot be edited in Bravo and can only be printed from Maxc, once it is transferred to Maxc, it should be deleted from your Alto directory.

> [Similarly, one can create a Press file which can then be printed directly from the Alto Executive (without having to first go into Bravo) using the EMPRESS subsystem available from Maxc on <Alto>Empress.run with documentation on <AltoDocs>Empress.tty. The procedure to create this file would be as above with the **e** (ears format) option being replaced by the **p** (press format) option and the .ears extension given to the filename (**f** option) replaced by a .press extension.]

## **C. Send Message**

The MSG subsystem on Maxc is useful for sending and receiving on-line messages. Documentation for MSG can be obtained by printing the file: <Doc>MSG.Doc. *From Maxc*, the command to print the file is:

@**Ears <Doc>Msg.Doc** followed by a **CR** .

#### *Conclusion*

The Outline has attempted to cover Bravo's fundamental features, but it has not and cannot describe either the vast number of possible combinations, or the variety of ways to achieve similar results. Experimentation and continued use of Bravo will reveal both.

# **Appendices**

- A: Starting a File "from Scratch"
- B: Hardcopy (Printing) Options
- C: Font Summary Sheet
- D: Bravo Summary Sheet

#### **Appendix A: Starting a File from Scratch**

When Bravo is called, the end-of-file marker is the only thing displayed in the document window, and it is selected. Either an insert or append command with Bravo in this state will allow text to be entered.

A document requiring only page numbers--no other document profile option--does not require a document profile line for page numbers. The pagination default is that any document containing no directives will be numbered consecutively beginning with page 2.

Bravo considers paragraphs to be the areas between two ^CR's. It will not respond to paragraph commands until at least one ^CR has been typed. For example, when the end of file marker is on the same line as the text being typed, no paragraph commands (like  $\sim$ c to center) will be accepted. Therefore, an insert command given with only the end of file marker on the screen must either begin with a  $\angle$ CR, or the first paragraph must be typed and ended with a ^CR before Bravo will respond to paragraph formatting commands.

When a file is started from scratch it is sometimes easier to enter all paragraphs requiring individual formatting before returning to give formatting commands. E.g., the following format:

#### **Bravo Course Outline**

(3" from top of page)

**Introduction** (60 points down from title)

Text of first paragraph (24 point paragraph break)

Text of second paragraph (12 point paragraph break)

can most quickly be set up by typing all of the paragraphs without stopping to format them, then issuing individual formatting commands until the point at which the format standardizes--with the second *text* paragraph, for example. When starting from scratch, no paragraph breaks are specified; therefore, a ^CR does not provide any white space between paragraphs until some y setting is given to at least one of the paragraphs. (In fact, no formatting is set--paragraphs have no breaks assigned, justification is not in effect, etc.) When the first four paragraphs vary widely in the y setting desired, it is best to input all of them, then return and set the paragraph format individually--centering one and assigning a

vertical tab, justifying and setting y distances on others, etc. Any paragraph carrying a vertical tab setting *must* be set individually to avoid appending paragraphs which will carry the same vertical tab and thus cause overprinting.

If the document is to have highly structured levels of formatting, it *may* be possible to set up things like tab requirements early in the document, then use them throughout the document without stopping to set them at each level. For example, the levels of formatting are:

## **I. Text** (tab at 120)

- **A. Text** (tab at 145)
	- **1. Text** (tab at 170)

All of these tabs can be set very early in the document since *setting* named tabs has no effect unless they are *used*, but once set they remain in effect for appended paragraphs and can be used when needed.

This approach assumes fairly careful planning before the document is typed. However, a few minutes spent setting up a consistent format will save lengthy editing sessions later.

When there are several formatting levels, it may be useful to set up sample paragraphs with text describing their format, and have these paragraphs at the end of the document. These<br>formats can then be adopted easily with a copy selection to the l ook a ll command. Having formats can then be adopted easily with a copy selection to the I these sample paragraphs displayed in a subwindow further facilitates formatting since there is no need to scroll the document to locate desired formats.

#### **Appendix B: Hardcopy (Printing) Options**

The hardcopy command has 10 options, seven of which were discussed in the Outline: **e** for ears format;  $\mathbf{p}$  for press format;  $\mathbf{\emptyset}$  for printer designation; multiple **c** opies;  $\mathbf{C}\mathbf{R}$  for one copy;  $\mathbf{\overline{DEL}}$  to abort the command; and **f** designation for file output. **DEL** to abort the command; and **f** 

When **h** ardcopy is initiated, Bravo prints the message:

#### **HARDCOPY: Type option (C,S,D,N,F,@,E,P,DEL) or CR to confirm**

The options yet to be described are: D for Diablo printer; N for user name; and S for "start at page #".

The sequence for specifying the user name to be printed on the cover of the listing is:

**h**ardcopy

**HARDCOPY: Type option (C,S,D,N,F,@,E,P,DEL) or CR to confirm**

**n**

**HARDCOPY: Type user name, terminated by ESC**

#### **usernameESC**

**HARDCOPY: Type option (C,S,D,N,F,@,E,P,DEL) or CR to confirm**

**CR** to send file.

The sequence for "start at page #" is:

**h**ardcopy

**s**

```
HARDCOPY: Type option (C,S,D,N,F,@,E,P,DEL) or CR to confirm
                 HARDCOPY: Type page # to start print at, terminated by ESC
4ESC (for example)
                 HARDCOPY: Type option (C,S,D,N,F,@,E,P,DEL) or CR to confirm
```
**CR** to send file.

When "start at page #" is used it takes some time for Bravo to go through the document and figure out where the page specified begins. Once that is accomplished, the file will be printed starting at that page and continuing to the end of the document. This option is useful with the Diablo printer since printing the entire file proceeds more slowly than with Ears.

## *Diablo Printer*

The D option is for Diablo printer. To use this option, make sure paper is loaded in the printer and positioned correctly for printing to begin, then after initiating the **h** ardcopy command, type:

## **d**

#### **HARDCOPY: Type option (C,S,D,N,F,@,E,P,DEL) or CR to confirm Diablo Output**

#### **CR**

#### **HARDCOPY: Type command (C,R,DEL) or blank to proceed Ready to print page 1**

Typing a **space** (blank) at this point will cause the first page to be printed. C will initiate continuous printing (presuming perforated paper is loaded), and R is to "reprint last page." Unless continuous printing is in effect, the message will be displayed after each page is printed, providing time for the next sheet of paper to be loaded--type a **space** to print the next page, an **r** to reprint the last page or discontinue the entire command with **DEL** However, if **c** ontinuous printing has been initiated, the entire file will be printed without interruption.

If text is underlined on the screen, the Diablo printer will underline it; it double underlines text which appears in italics on the screen; it completely ignores text which is in a different font on the screen, but leaves the amount of blank space that text would require *if* printed; all margin settings are honored; text with a vertical tab setting will be placed as specified; page breaks occur normally; and headings and page numbers are printed as requested.

**Appendix C: Font Summary Sheet**

**Appendix D: Bravo Summary Sheet**

# **Summary of Commands**

## **Contents**

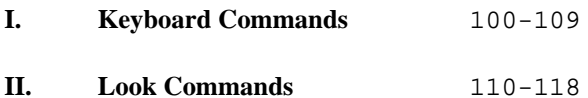

## **Introduction**

The summary lists Bravo commands in two groups: single character keyboard commands are listed in alphabetical order; and all l ook commands are grouped alphabetically, with s ook commands are grouped alphabetically, with special character looks (; ? -, etc.) at the end of the Look command section.

Almost no explanation of commands is provided in the Summary; only the sequence of keystrokes required to execute each command is given. However, each command is followed by page numbers, referencing the point in the outline where further explanation is available. Thus, the summary may be used either as a quick reference for a particular command sequence, or as a partial index for the outline.

## **I. Keyboard Commands**

## **Append**

Make a selection **a**ppend type text to be added **ESC**

See:

append text string, p. 18 append paragraph, pp. 22-23 append with secondary selection, p. 63

## **BravoBug**

To control the replay, use the following commands:

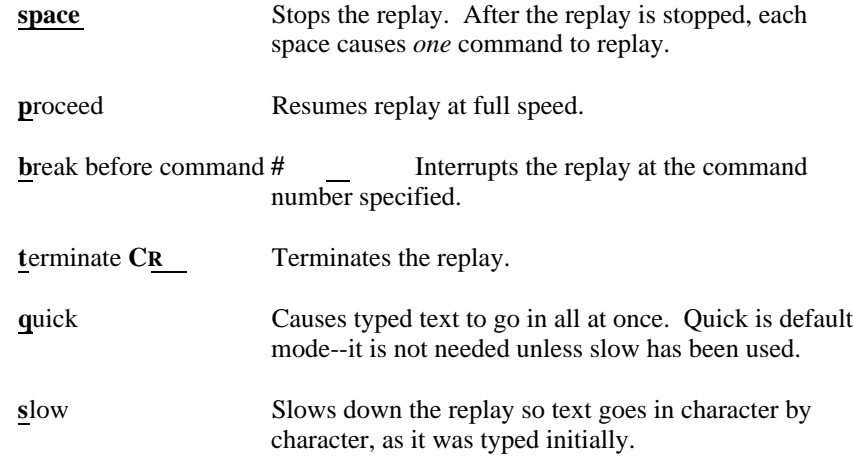

See Section VIII, pp. 36-38.

## **Buffer**

To make one of the three buffers *current*, type:

\n
$$
\frac{\text{buffer}}{\text{#}} \quad (1-3)
$$
\n

After typing the buffer number, there is an opportunity to type or select the text the buffer is to contain. If **ESC** is typed without taking advantage of this option, the buffer, with the text it currently contains, is made current.

See Section XIII, pp. 62-63

## **Delete**

Make selection **d**elete

See pp. 17-18

## **Diablo Printer Commands**

See Appendix C, pp. 96-97.

## **Document Profile**

See Section XVII, pp. 79-85.

## **Double Column Printing**

See Section XVII, pp. 83-85.

## **Everything**

To select the entire document, type:

## **e**verything

See p. 33. Also see **e** verything **n** ormalize, p. 34. **f**ind type text to be found **ESC**

Begins search from end of the current selection. When text is found, it is placed at the top of the document window, and it becomes the current selection.

To make selective substitutions, proceed as follows: When text string is found and selected,

> **r**eplace type text desired **ESC**

Then type:

## **f**ind **ESC**

to locate next instance. From then on, type either:

**y**es to make the same substitution

or type:

**ESC** to make no substitution and go to next instance.

See Section XIV, pp. 65-66.

#### **Get**

To read one of the files on your directory into Bravo:

**g**et type or select filename **ESC**

See Section I, pp. 3-4.

**Hardcopy** (Print a file)

Specify format:

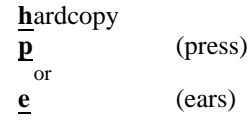

**Find**

Designate printer:

**h**ardcopy **@ name** (of printer, e.g., Menlo, Wonder, Palo) **ESC**

Multiple copies:

**h**ardcopy  $\frac{\text{copies}}{\#}$ **#** (of copies) **ESC CR**

Single copy:

**h**ardcopy **CR**

See Section I, pp. 9-11. Also see Appendix B for Diablo Printer options, pp. 95-96.

#### **Insert**

Make selection **i**nsert type text to be inserted **ESC**

See:

insert text: p. 18. insert paragraph: p. 22-23. insert with secondary selection: p. 63.

#### **Jump**

To jump to a specific text string in the document, type:

**j**ump type text string **ESC**

Jump begins its search with the second line on the screen and proceeds to the end of the file; it does not "wrap around"--start again at the beginning.

See Section XIV, p. 64.

# **Kill**

To destroy or clear a new or subwindow, type:

## **k**ill

followed by one of the following mouse buttons:

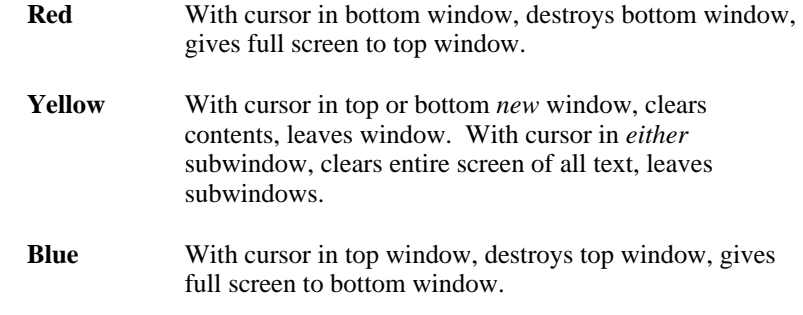

See Section XV, pp. 68-74 Also see **Window** in Command Summary.

# **LF**

See **Page Boundary**

 $2.$ 

## **Mouse Functions**

There are three *sets* of mouse functions:

1. To select strings of text:

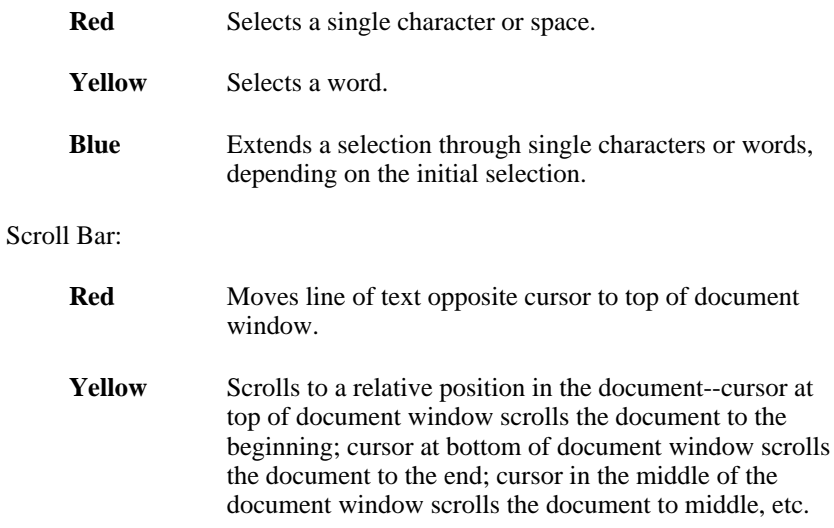

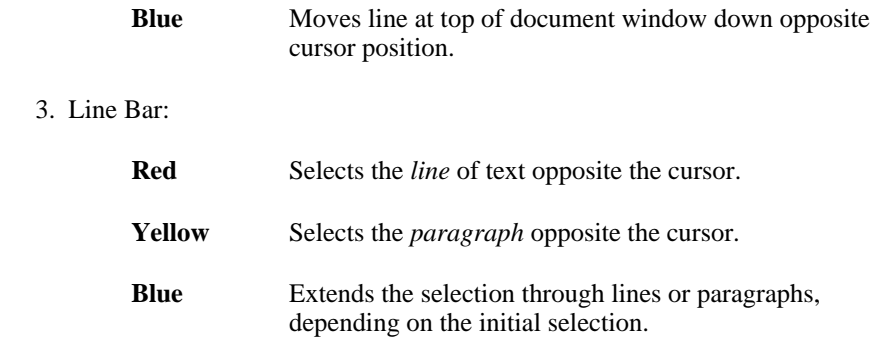

See: Text selection, pp. 4-6. Scroll Bar, pp. 15-17. Line Bar, pp. 20-21.

#### **Normalize**

To bring selected text (no matter where it is in the document) to the top of the document window, type:

**n**ormalize

See p. 33.

## **Page Boundary**

To initiate the Page Boundary option, type:

## **LF** Key

To cancel Page Boundary, type:

**w**indow **d**estroy place cursor in bottom window push *any* mouse button

Then type:

**e**verything **l**ook**H** (uppercase H)

See Section XV, pp. 73-74.

# **Put**

**P**ut type or select filename **ESC**

To store a new version of the *same* file--i.e., use the same filename, type:

**P**ut **ESC**

See pp. 8-9 (Put), and pp. 18-19 (Put ESC).

## **Quit**

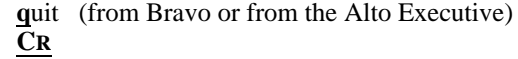

See p. 12.

# **Replace**

Make selection **r**eplace type replacement text **ESC**

See pp. 6-7.

## **Substitute**

Select the amount of text to be affected **s**ubstitute type text string desired **ESC** type text string to be changed **ESC**

See Section XIV, pp. 64-65 Also see **Find** (selective substitutions) in Command Summary.

## **Undo**

To cancel the effects of the *last* command, type:

**u**ndo

Undo works only on the last command given, and only if the selection has not been changed.

See p. 32.

# **Window**

After typing:

**w**indow

The mouse buttons work as follows:

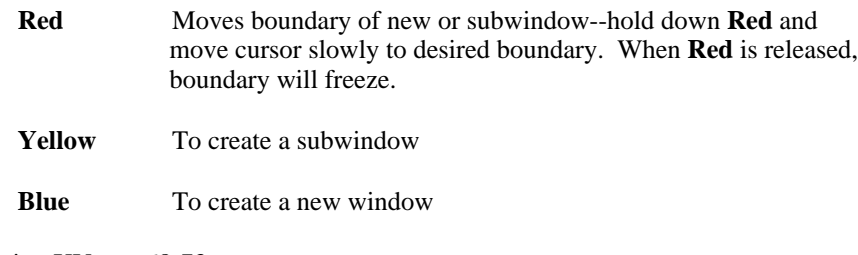

See Section XV, pp. 68-73. Also see **Kill** in Command Summary.

## **Window Clear**

Typing:

## **w**indow **c**lear

clears the document window of all text and simultaneously clears the filename from the black border below the system window.

See p. 33. Also see pp. 72-73 (multiple windows).

## **Window Edge**

The window edge (left margin of the screen) is set at 85 points unless it is

specifically changed. To change the window edge, type:

**w**indow  $\frac{\overline{edge}}{60}$ (for example) **ESC**

To restore window edge to the default, use the same command, with 85 for the distance.

See p. 84.

## **Window Destroy**

To get rid of a new or subwindow, type:

**w**indow **d**estroy

and use *any* mouse button to select the window to be destroyed.

See pp. 72-73. Also see all of Section XV, pp. 68-74.

## **Window Move**

To move the boundary of a new or subwindow, type:

**w**indow **m**ove

and use *any* mouse button to trace the new boundary.

See pp. 72-73 Also see all of Section XV, pp. 68-74.

## **Window New**

To create a *new window*, type:

**w**indow **n**ew

and use *any* mouse button to indicate the desired new window boundary.

See pp. 72-73. Also see all of Section XV, pp. 68-74.

# **Window Split**

To create a subwindow, type:

**w**indow **s**plit

and use *any* mouse button to indicate the desired subwindow boundary.

See pp. 72-73 Also see all of Section XV, pp. 68-74.

## **Look Commands**

A brief description of each Look command is given below. The pages following contain individual command sequences for each Look and page numbers for more detailed explanation within the outline.

## **Look:**

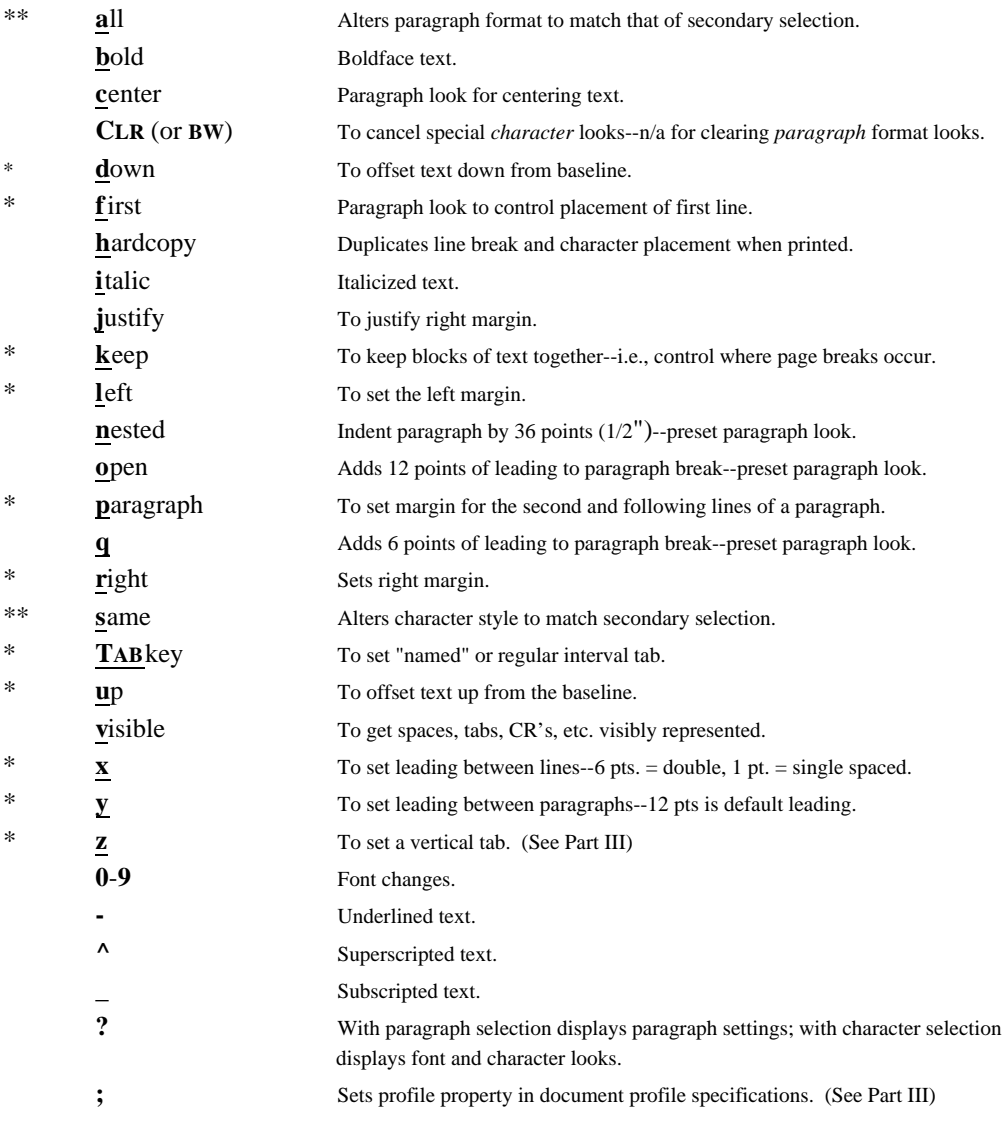

\* Require distance specification.

\*\* Require a secondary selection.

# **II. Look Commands**

## **All**

Select paragraph(s) **l**ook **a**ll select secondary paragraph **ESC**

See p. 56-57.

# **Bold**

Make selection **l**ook **b**old

To cancel boldface, type **l** ook**B** .

See p. 20. For boldface text *while typing*, see p. 23.

## **Center**

Make selection **l**ook **c**entered

To cancel centering, type **l** ook **C**.

See pp. 29-30. For centering text *while typing*, see p. 31.

## **CLR** (or **BW**)

To cancel special character looks, select the text and type:

**l**ook **CLR** (or **BW**) key See pp. 22. To clear character looks *while typing*, see p. 23.

## **Down**

Make selection **l**ook **d**own type distance in points that text is to be offset. **ESC**

See pp. 55-56.

## **First**

Select paragraph(s) **l**ook **f**irst type or select horizontal position for first line of paragraph. **ESC**

See Section XI, 51-55.

## **Hardcopy**

**l**ook **h**ardcopy

To cancel hardcopy mode, type **l** ook**H**.

See pp. 57-58.

## **Italics**

Make selection **l**ook **i**talics

To cancel italics, type **l** \_\_ook**I**.

See p. 20. For italicized text *while typing*, see p. 23.

## **Justified**

Select pararaph(s) **l**ook **j**ustified

To cancel right justification, type **l** ook**J**.

See pp. 29-30. For right justification *while typing*, see p. 31.

# **Keep**

Select paragraph **l**ook **k**eep type distance **ESC**

See pp. 34-35. Also see Manual Page Break, p. 34.

## **Left**

Select paragraph(s) **l**ook **l**eft type or select horizontal position for left margin **ESC**

See Section XI, pp. 51-55.

## **Nested**

Select paragraph(s) **l**ook **n**ested

Nesting is a preset paragraph indent of 1/2". To cancel nesting, type **l** ook $N$ .

See pp. 29-30. To nest paragraphs *while typing*, see p. 31.

# **Open**

Select paragraph(s) **l**ook **o**pen

Look **o** pen adds 12 points of leading to the break preceding the paragraph. To cancel open, type **l** ook**O** .

See pp. 49-50. Use of open *while typing*, see p. 50.

## **Paragraph**

Select paragraph **l**ook **p**aragraph type or select horizontal position for 2nd and following lines. **ESC**

See Section XI, pp. 51-55.

# **q**

Select paragraph(s) **l**ook **q**

**q** adds 6 points of leading to the break preceding the paragraph. To cancel q, type **l** ook**Q** .

See pp. 49-50. Use of q *while typing*, see p. 50.

## **Right**

Select paragraph(s) **l**ook **r**ight type or select horizontal position for right margin **ESC**

See Section XI, pp. 51-55.

## **Same**

Make selection **l**ook **s**ame make secondary selection **ESC**

See p. 57.

# **TAB** key

To reset the interval at which *plain tabs* fall:

Select paragraph(s) **l**ook **TAB** key **=** type distance in points or inches for plain tab interval **ESC**

To set specific ("named") tabs:

Select paragraph(s) **l**ook **TAB** key type tab identifier  $(1-9 \text{ or } a-f)$ type or select horizontal position of tab stop **ESC**

See Section XII, pp. 59-61.

# **Up**

Make selection **l**ook **u**p type distance in points that text is to be offset **ESC**

See pp. 55-56.

## **Visible**

Make selection **l**ook

```
visible
```
Editing, storing the file, printing can be done in visible mode. To cancel visible display, type **l** ook**V** .

See p. 57.

# **X**

select paragraph(s) **l**ook **x** type distance in points for leading between lines of text **ESC**

See pp. 51-52, 54.

**Y**

Select paragraph(s) **l**ook **y** type distance in points for leading between paragraphs **ESC**

See pp. 51-52, 54.

# **Z**

Select paragraph **l**ook **z** type distance in inches or points, measured from bottom of page **ESC**

To cancel a vertical tab:

Select paragraph **l**ook **z \** (backslash, not /)  $\frac{1}{2}$ **E***SC* 

See Section XVI, pp. 75-78. For use in document profile, see pp. 79-80.

# **0-9** (Font changes)

Make selection **l**ook type the number of the font desired (0-9)

To cancel a font, select the text and type either:

**l**ook **CLR**

or:

**l**ook type any other font number

See pp. 48-49. For font changes *while typing*, see p. 48.

**-** (hyphen for underlining)

Make selection **l**ook **-**

See p. 20. For underlining *while typing*, see p. 23.

**^** (superscripting)

Make selection **l**ook **^**

See p. 47. For superscripted text *while typing*, see p. 47.

**\_** (subscripting)

Make selection **l**ook **\_**

See p. 47. For subscripted text *while typing*, see p. 47. **?**

Make character or paragraph selection **l**ook **?**

With a character selection, information regarding the font and character look will be displayed in the system window. With a paragraph selection, information regarding margins, tabs, x and y settings, vertical tabs if any, etc. will be displayed in the system window.

? character, see p. 49. ? paragraph, see p. 55.

**;** (document profile property)

Select the entire document profile **l**ook **;**

To remove the document profile property:

Make selection **l**ook **:**

See p. 79.